## **研修会接続方法のご案内**

《 本研修会は、Microsoft TeamsによるWEB会議システムを使用しております 》

## **1.参加申込時の自動返信メールの『研修会に参加するにはここをクリック』または『研修 会参加用URL』からアクセスすると、下記選択画面が表示されるので、『このブラウザ ーで続ける』 を選択し、「Microsoft Edge」でTeamsに参加して下さい。**

※ パソコンにTeamsがインストールされている場合は、『Teams(職場または学校)を開く』 を選択してください。

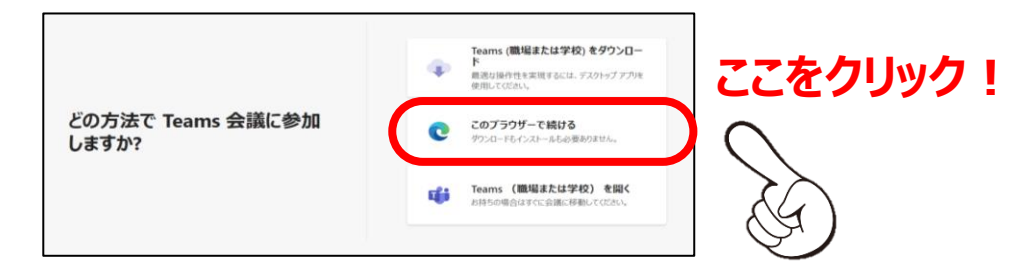

**2.下記の画面に遷移したら、①「名前」を入力し、②カメラとマイクはOFFにしてください。**

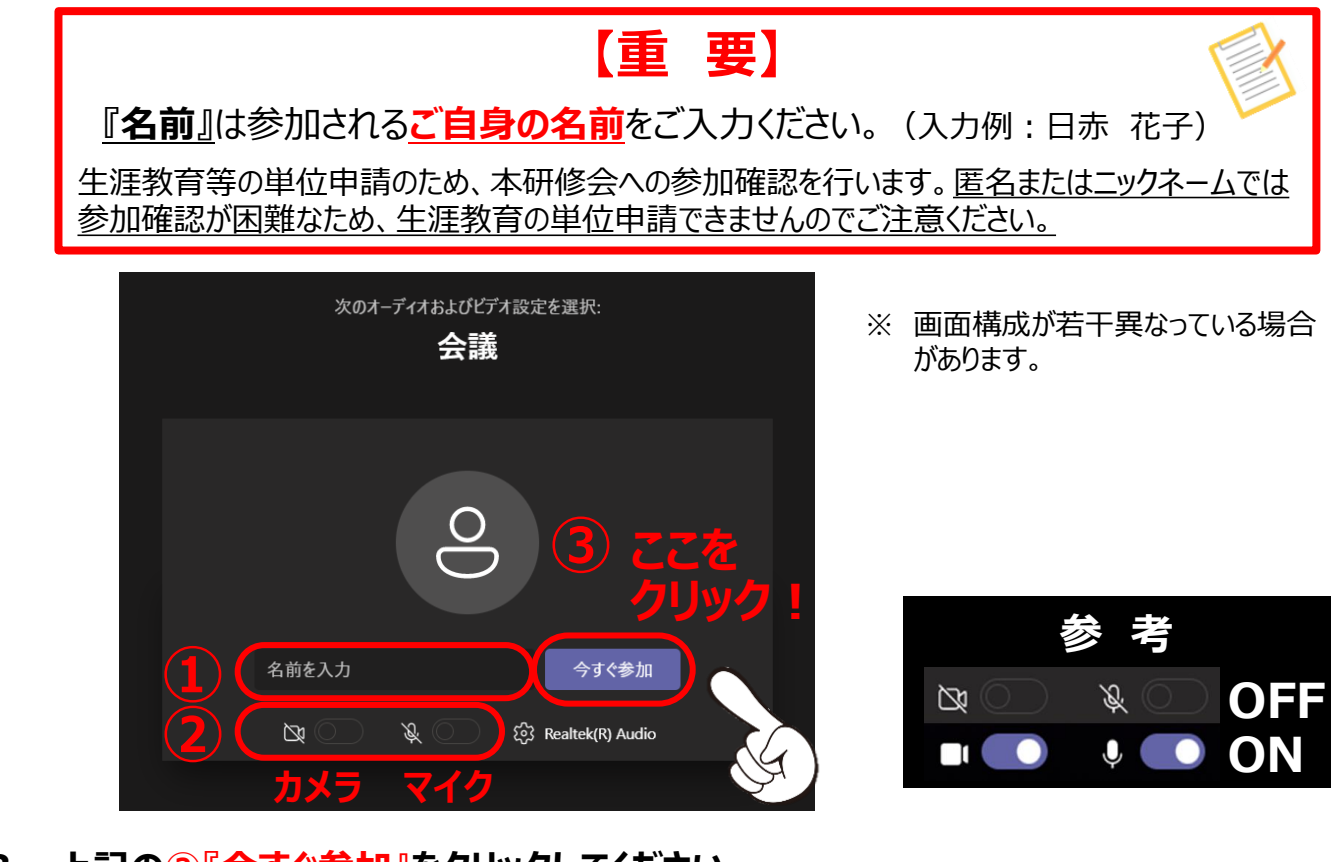

**3.上記の③『今すぐ参加』をクリックしてください。**

⊖

్చి

6

 $\Box$ 

アプリ

**4.パソコンのスピーカーがONであることを確認してください。 以上で接続完了となります。 ※ 講演内容について質問等がある場合は、「チャット」からお願いします。**

N

カメラ

 $\bf{0}$ 

マイク

 $\boxed{\uparrow}$ 

へ退出

 $\ddotsc$ 

その他